# **Portal Instructions**

(Prefer video instructions? [Click here.](https://youtu.be/cKsU6lSyDZ8))

**1. Log in to the portal using your designated username and password.** 

[http://portal.ushempwholesale.com](http://portal.ushempwholesale.com/)

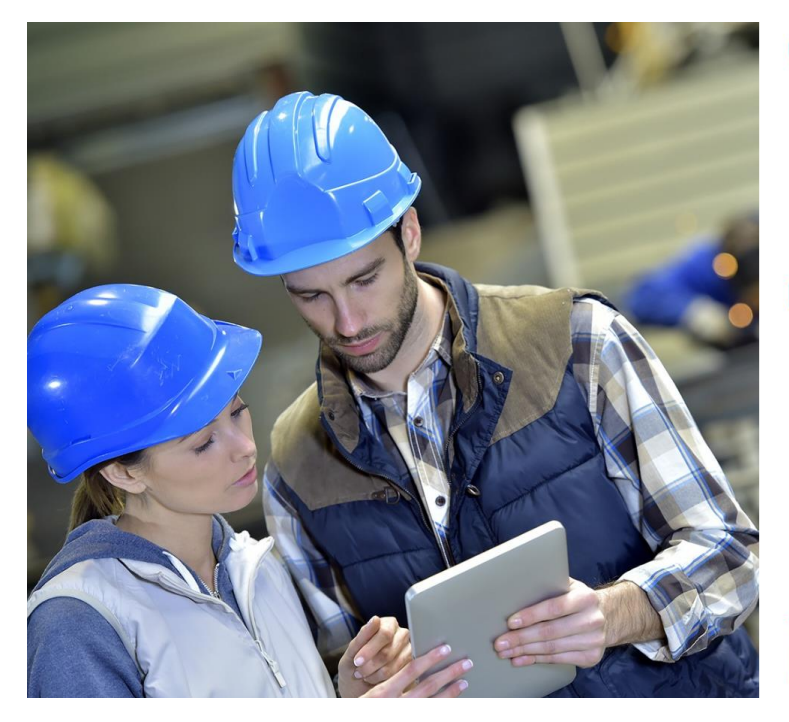

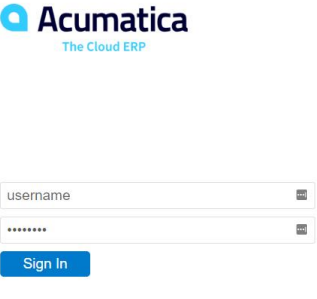

orgot Your Credentials?<br>ustomized: PortalModMHR1, VELOCITCONNECT2019R1<br>opyright © 2005-2019 Acumatica Inc. All rights reserved.<br>cumatica 2019 R1<br>uild 19.110.0013

## **2. Click Orders and then Catalog**

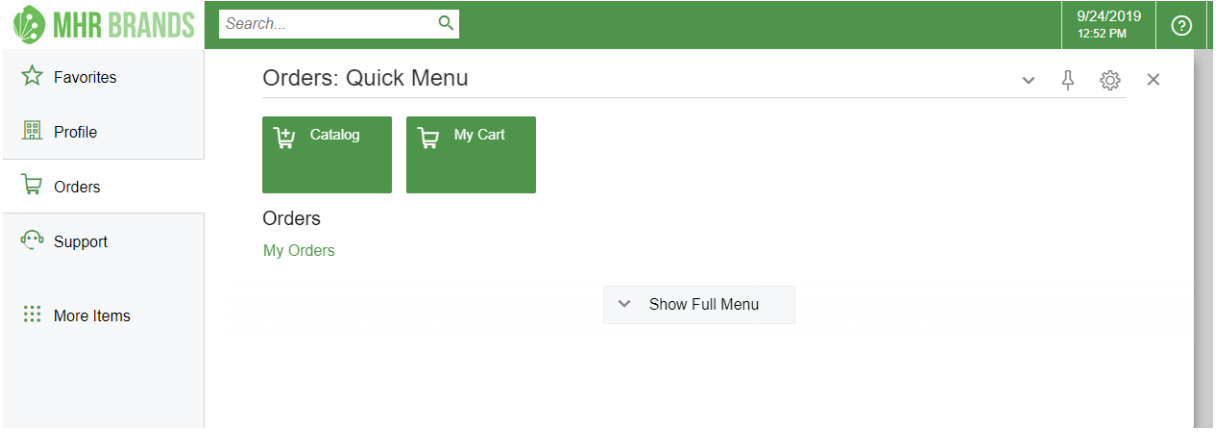

**3. Locate the product you'd like to add by browsing the list or searching for a specific SKU in the Find Item field.**

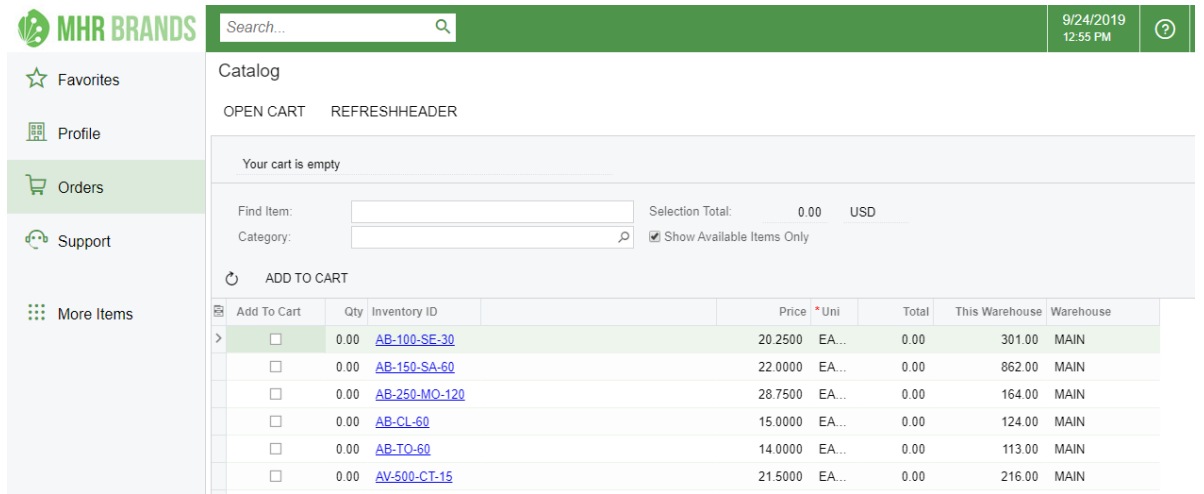

#### **4. Check the "Add To Cart" box, adjust the quantity, and click Add to Cart button**

- a. Double-click on the quantity to change it or you can change it later in your cart.
- b. Repeat this step until you've added all the products you need for the order.

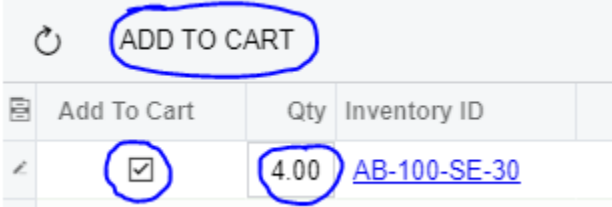

## **5. Click Open Cart**

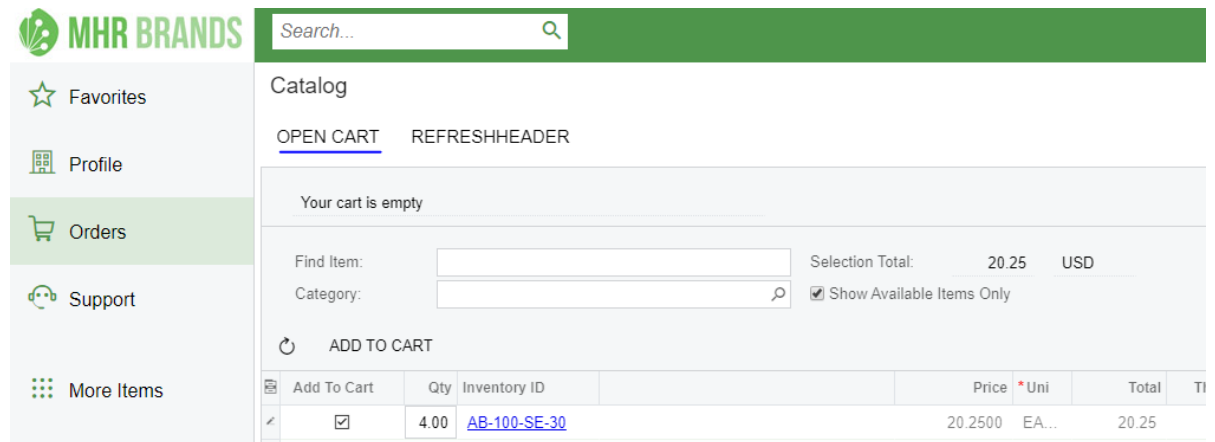

### **6. Verify everything looks correct and click Proceed to Checkout.**

- a. Click Continue Shopping if you need to add more products to your order
- b. Click Clear Cart if you would like to cancel out all products.

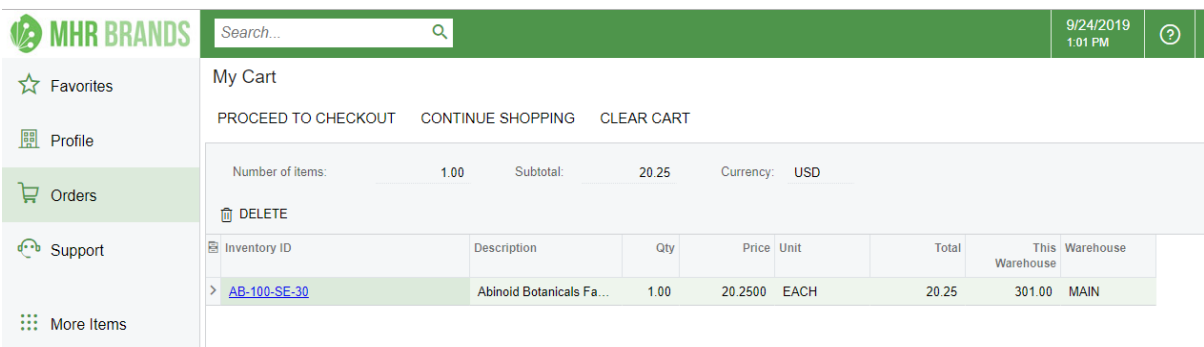

#### **7. Enter the Ship-To Info**

- a. Make sure the "edit address" box is checked (otherwise it will ship to you)
- b. Enter your customer's name and shipping address
- c. Note: Job title, phone and email lines are not necessary to fill out

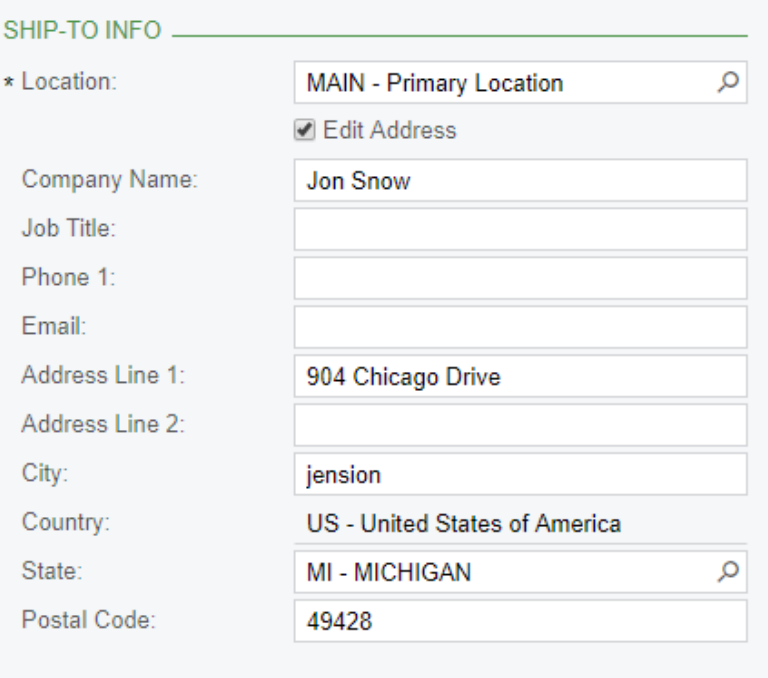

#### **8. Pick a shipping speed**

a. Click the magnifying glass icon and then double-click on the shipping speed.

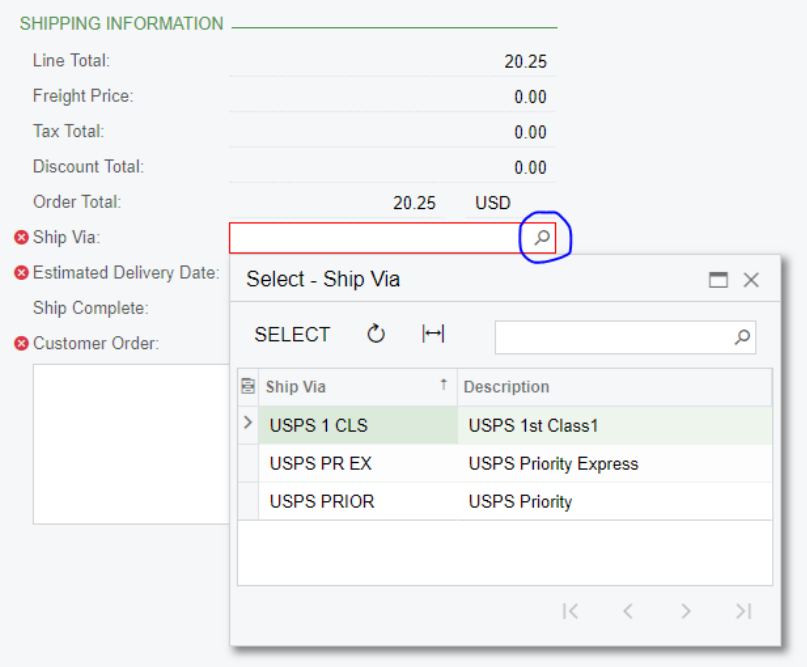

**9. Enter something in the Customer Order field (for your reference only).** We highly recommend entering the order number from your website, so you can look up orders easily in our system. However, it is up to you.

> a. Note: There is a comment section below the Customer Order field. The customer won't see your message, so it is for your reference only.

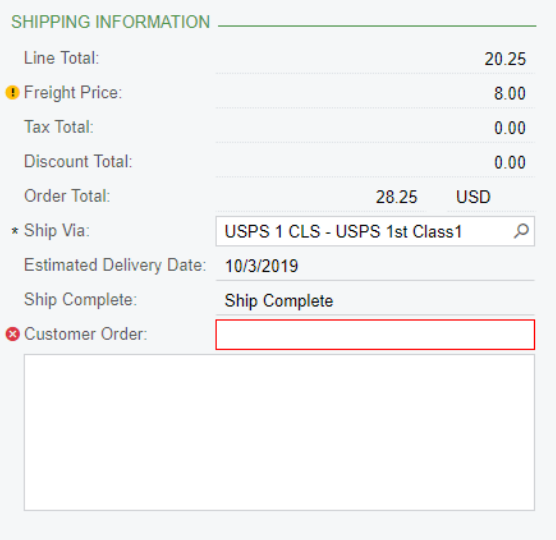

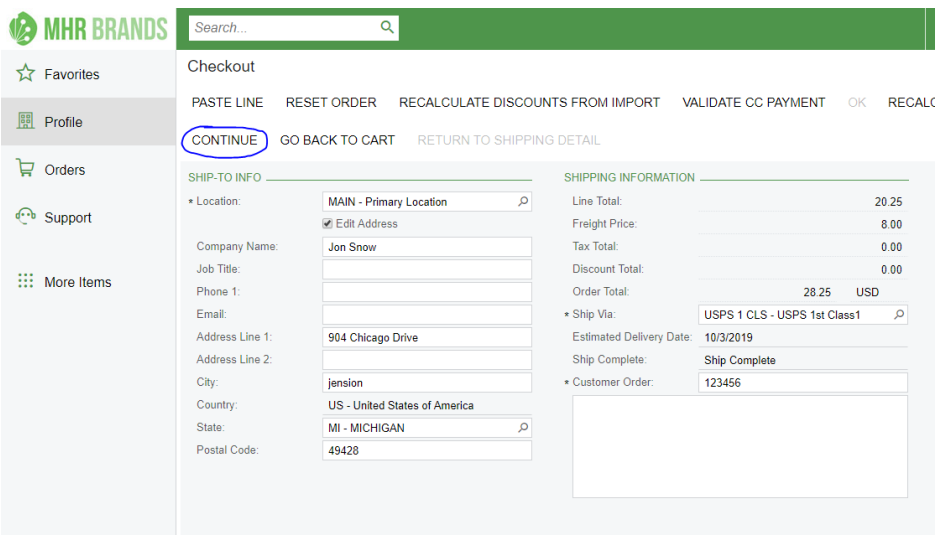

## **11. Verify everything is correct and then click Submit Order.**

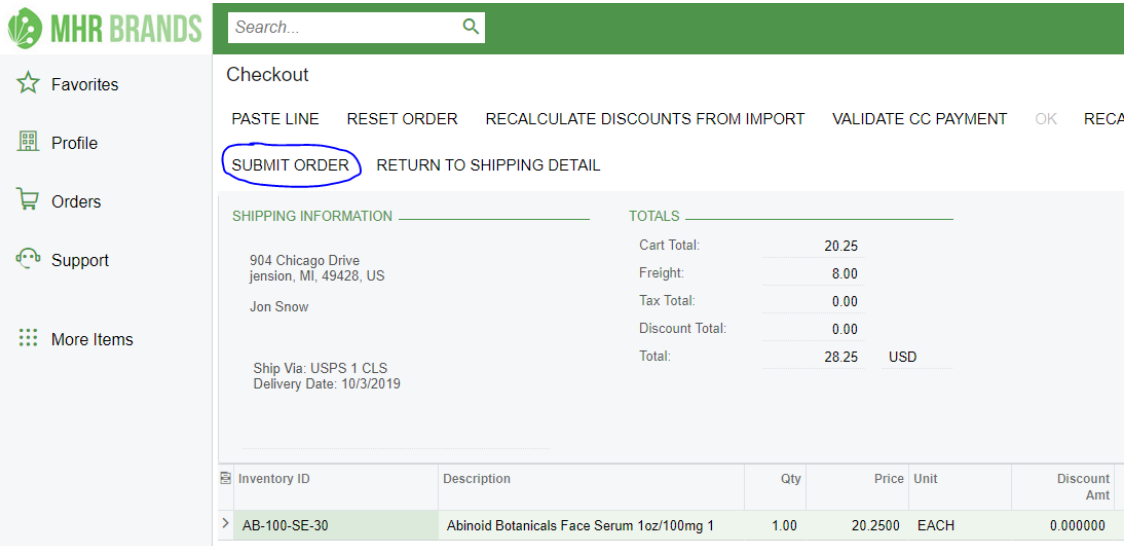

## **Review Order History & Get Tracking Numbers**

 **1. Click Orders and then My Orders**

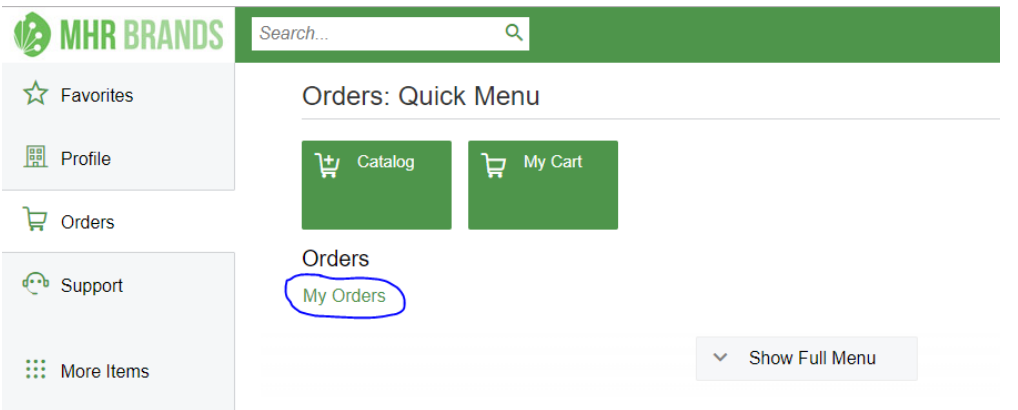

## **2. Click on an order and click Track Shipment.**

- a. A popup will appear with the tracking number.
- b. If the popup doesn't appear, ensure popups aren't being blocked by your web browser. You may need to adjust settings to "allow popups on this webpage."

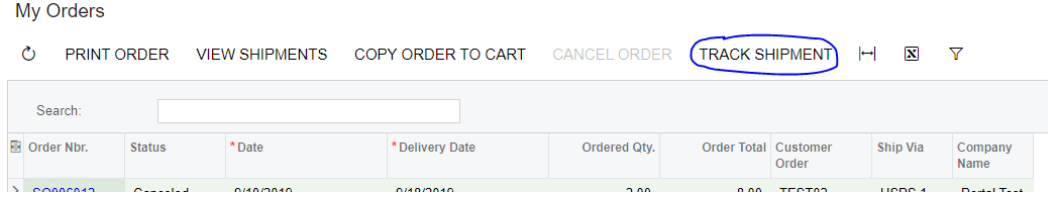